# 「ミュージック・トラベラー・オン・グーグルアース」の手引き

◆目次

- 1. 本学習材について
- 1-1. 本学習材の特徴
- 1-2. 本学習材の意義と活用例
- 2. 本学習材の環境設定と使用法
- 2-1. GoogleEarth について
	- 2-1-1. GoogleEarth とは
	- 2-1-2. GoogleEarth のダウンロード
- 2-2. 本学習材 kmz ファイルのダウンロードと GoogleEarth へのインポート
- 2-2-1. 本学習材 kmz ファイルのダウンロード
- 2-2-2. 本学習材 kmz ファイルを GoogleEarth へインポートする
- 2-3. 本学習材の操作方法

## 1. 本学習材について

ミュージック・トラベラー・オン・グーグルアース (Music Traveler on GoogleEarth) は、ヴァーチ ャル地球儀(GoogleEarth)上を移動しながら、世界各地の伝統音楽の動画が公開されている動画投稿サ イト Youtube にアクセスすることができる学習材です。どなたでも無料で利用可能です。

小・中学校の音楽科と社会科の学習を横断的に行うこと、また、児童・生徒が主体的に学習することを 目的として制作しました。

#### 1-1. 本学習材の特徴

本学習材の特徴を整理すると、以下の 4 点があげられます。

①地球上のあらゆる場所を見て回ることができます。

視点の角度や方向、高さも調節できる、さまざまなスケールで世界を眺めることができます。

- ② 世界各地の伝統音楽に関する動画 (YouTube) にアクセスすることができます。 実際に演奏している動画や踊っている動画にアクセスすることによって、視覚的に音楽を捉えたり 学習したりすることができます。なかには,解説付きの動画もあります。
- ③ GoogleEarth の「ストリートビュー」の機能で,実際にその地を見ることができます。 自然の風景や風土、歴史的な景観を実際にそこに立っているかのように眺めることができます。
- ④ 自由に目印の編集ができます。 情報を修正(更新)したり、追加したりすることができます。

#### 1-2. 本学習材の意義と活用例

ここでは、本学習材の特徴から考えられる、本学習材の意義や活用例を示します。

第 1 に、学習者の主体的な学びを促すことができる点が、本学習材の意義として挙げられます。自ら ヴァーチャル地球儀を回し、その土地の風景を見ながら目印を発見していくことで、ゲーム感覚で学習 に取り組めます。仲間と一緒に世界旅行をするような感覚で、グループで楽しむ活動も行えます。

第 2 に、多文化理解のための学習のきっかけを提供できることが挙げられます。世界各地の伝統音楽 が収録された動画には,独自の衣装や振り付け,その音楽が演奏されているコンテクストなど,多くの情 報が含まれています。さらに,自然の風景や歴史的な景観を眺めることで、それぞれの地域の特色をリア ルに感じ取ることができます。民族音楽を入り口に、文化・歴史・社会・物語など、音楽と関連のある様々 な要素を含めて、学習を深めていくという展開が考えられます。

第 3 に、学びのポートフォリオとしての機能を備えていることが挙げられます。既存の情報に、自分 の調べたことや考えたことを新たに付け加えていくことで、オリジナルの学習材として進化させていく ことができます。また、制作物を共有することもできるため(詳しくは2-2を参照)、グループでの共同 制作もできます。このことは,学習評価や意見交流にも役立つことでしょう。

第 4 に、地理的な見方や考え方を育むことができることが挙げられます。地球、国、地域、自分の目線 と、多様なスケールで眺めることで、各地域の地理的・文化的な関係を感じることが出来ます。こういっ た体験は,音楽科と社会科の内容を横断的・複合的に捉える学習の機会になるかもしれません。

ここまでに挙げた 4 つの意義・活用例は,学習者の習熟度や発達段階に応じて,柔軟にアレンジする ことが可能です。さまざまな地域の音楽を動画で楽しむだけのシンプルな活動から,学習者自らがより 詳細な調査・研究を深めていく活動まで,さまざまなレベルの学習活動を設定することができます。

2

#### 2. 本学習材の環境設定と使用法

#### 2-1. GoogleEarth について

## 2-1-1. GoogleEarth とは

GoogleEarth(グーグルアース)とは、グーグル社によって無料で配布されているソフトウェアの一つ です。グーグルの公式サイトから自由に無料でダウンロードでき、世界中から、指定した場所の衛星・航 空写真・情報・3D モデルなどを表示することができます。

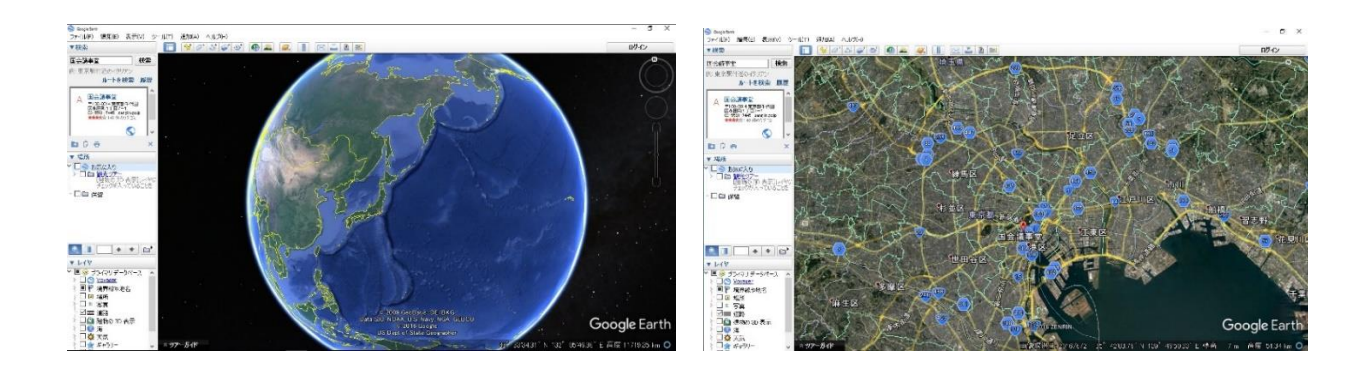

GoogleEarth 最大の特徴は、自分自身がその地に降りたって 360 度周囲を見ることのできる「ストリ ートビュー」という機能を備えている点です。この機能を使うことで、その土地の風土や環境を感じるこ とができます。

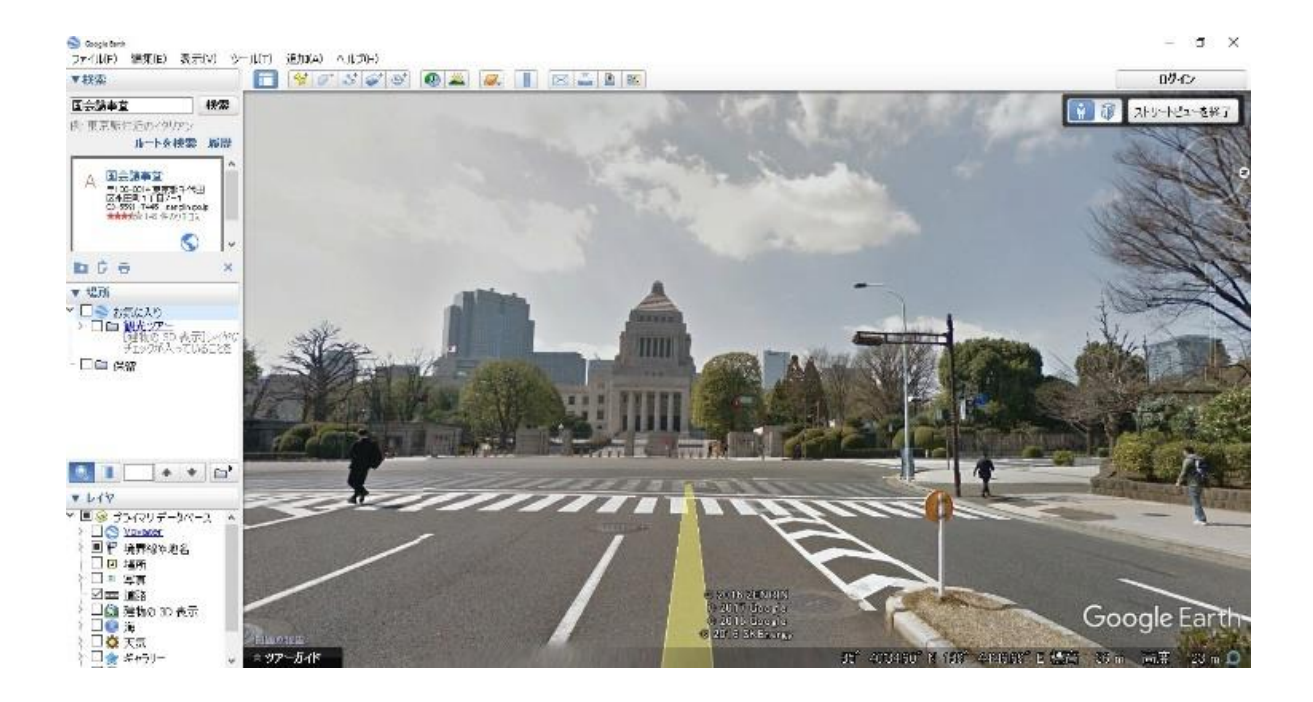

## 2-1-2. GoogleEarth のダウンロード

GoogleEarth は下記の URL のウェブサイトでダウンロードできます。また、本学習材を紹介している ウェブサイトの中の「必要なもの」の欄にもリンクを用意しています。

<https://www.google.co.jp/intl/ja/earth/>

GoogleEarth のホームより、「GoogleEarth をダウンロード」をクリックすると、ダウンロードページ に移行します。

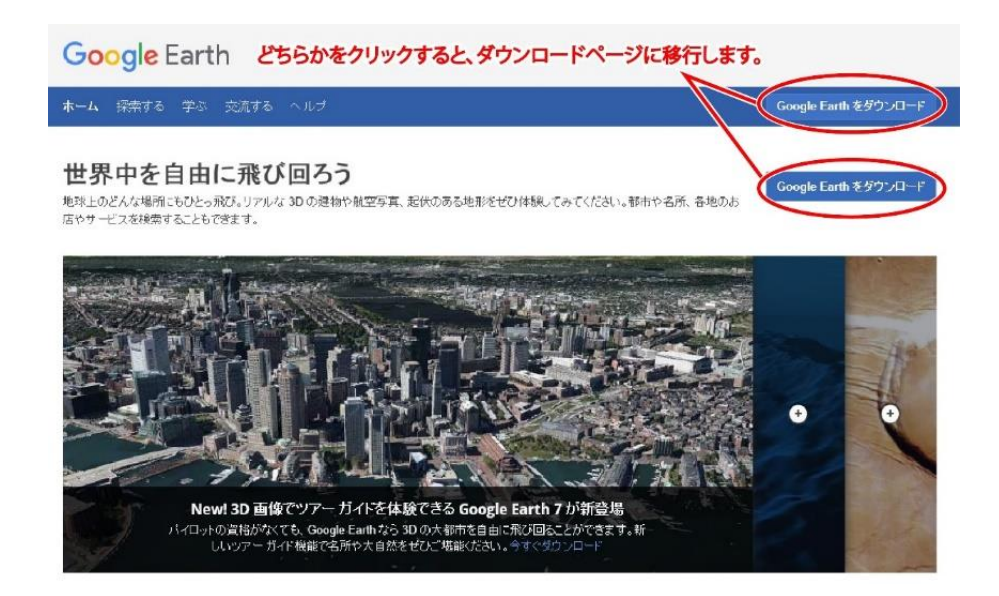

「同意してダウンロード」をクリックすると、GoogleEarth のダウンロードが始まりますので、手順に 従ってダウンロードしてください。

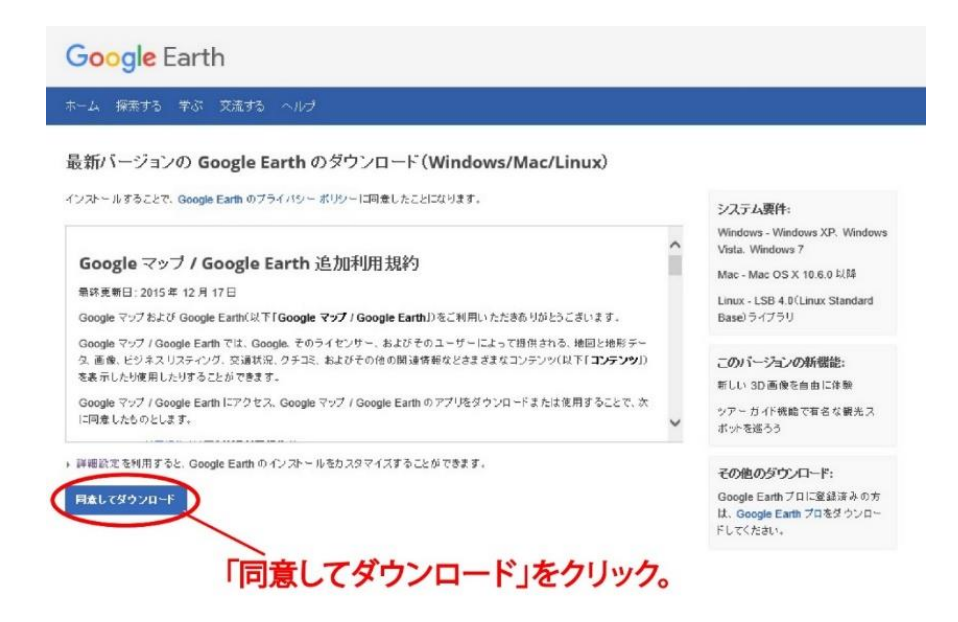

## 2-2. 本学習材 kmz ファイルのダウンロードと GoogleEarth へのインポート

本学習材は,GoogleEarth 上で,「worldwide.music」という kmz ファイルをインポートすることによ って使うことができます。kmz ファイルとは、GoogleEarth から目印(位置情報や説明文など)の情報 を取り出したファイル形式です。kmz ファイルで目印を保存し、GoogleEarth で開くことで、他の媒体 で同じ目印を共有することができます。

## 2-2-1. 本学習材 kmz ファイルのダウンロード

まず、本ウェブサイトで、本学習材の kmz ファイル「worldwide.music」をダウンロードしてくださ い。

## 2-2-2. 本学習材 kmz ファイルを GoogleEarth へインポートする

このアイコンをダブルクリック。 **IO B C OF A D A M &** 

次に、GoogleEarth を開きます。

次に、トップページ左上の「ファイル」から「開く」をクリックします。

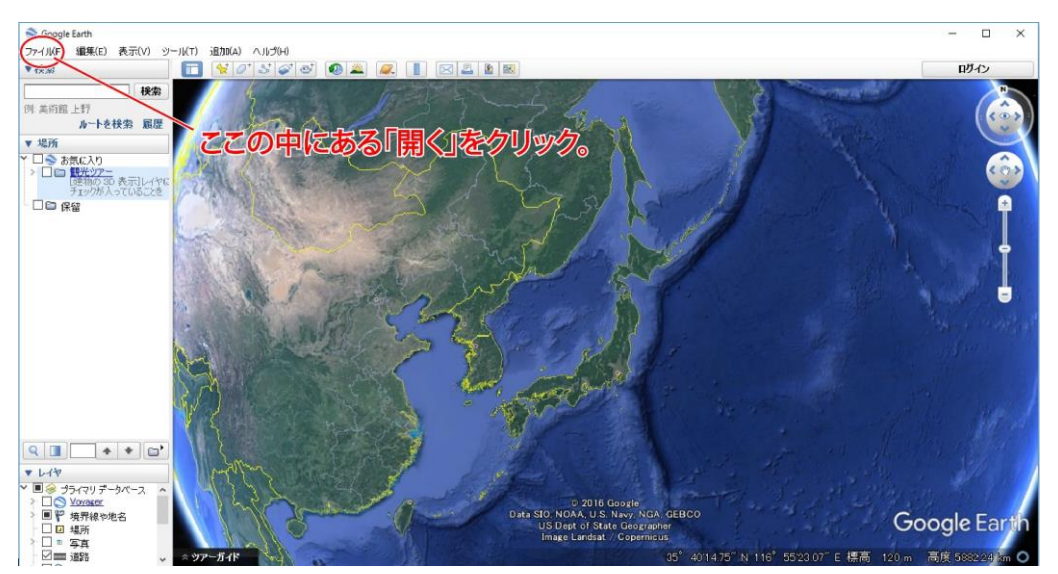

下図のようなウィンドウが出てくるので、ダウンロードした「worldwide.music」ファイルを開いてく ださい。

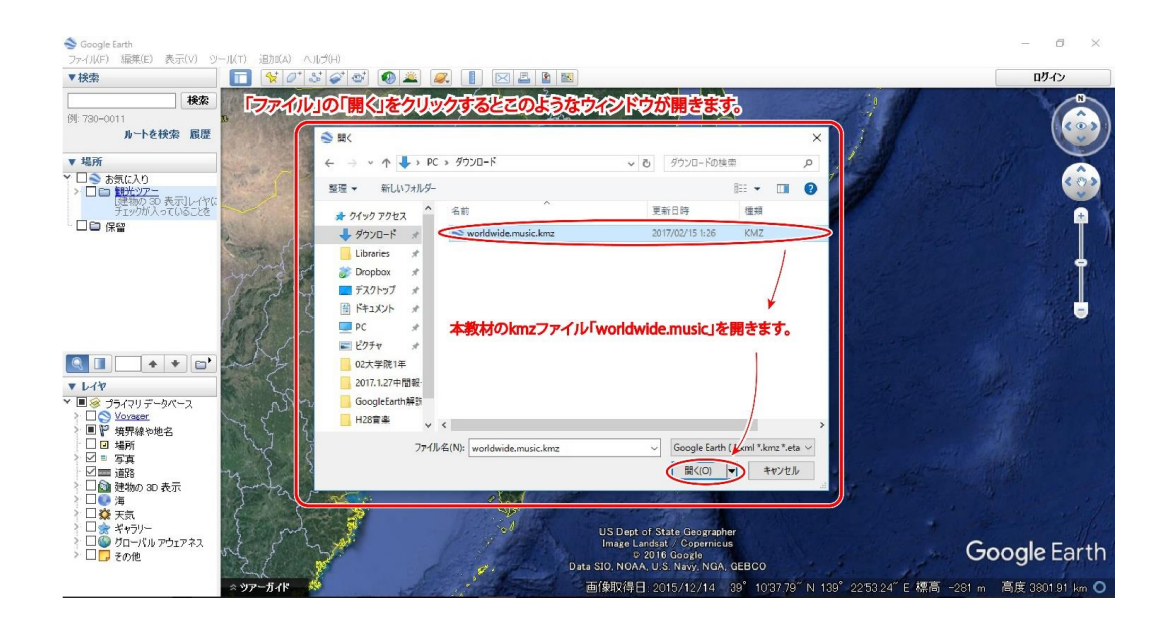

左側の「場所」の「保留」フォルダに、「worldwide.music」ファイルが表示されます。「保留」から「お 気に入り」にドラッグ&ドロップで移動させれば完了です。チェックボックスにチェックを入れれば、各 地域の民族音楽の解説が書かれたピン(目印)が表示されます。

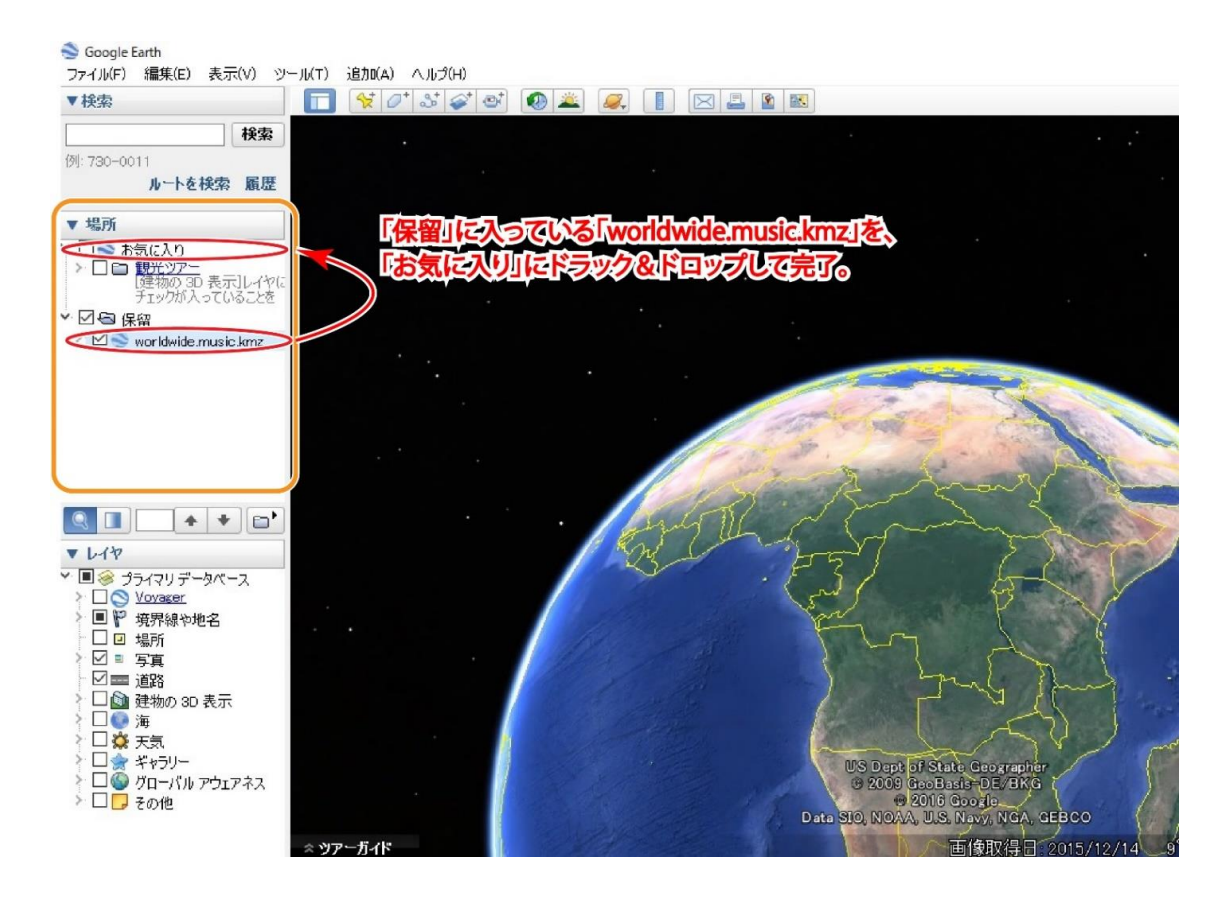

#### 2-3. 本学習材の操作方法

これで準備は完了です。ここからは、本学習材の使い方を簡単に説明していきます。本学習材では、 GoogleEarth のピン(目印)機能を使用しています。ピン(目印)とは、任意の場所をお気に入りに登録 しておくと、いつでもワンクリックで移動できる機能です。ピン(目印)には名前やアイコンの形、説明 文などの設定ができ、設定したピン(目印)をクリックすると説明文が表示されます。

本学習材は、各地域の伝統音楽を、州ごとにフォルダ分けしてお気に入りに登録してります。ピン(目 印)をクリックすると、その音楽の説明文が表示されます。加えて、本文最後に張られたリンクをクリッ クすると、その音楽に関する動画を YouTube で閲覧できます。

ここでは「南アメリカ」のフォルダにある「カーニバルサンバ」を事例に紹介しています。左端の「お 気に入り」欄の「南アメリカ」のフォルダにある「カーニバルサンバ」をダブルクリックしてみましょう。 画面がピン(目印)の位置に移動し、説明文が表示されます。また、ピン(目印)をクリックしても説明 文が表示されます。

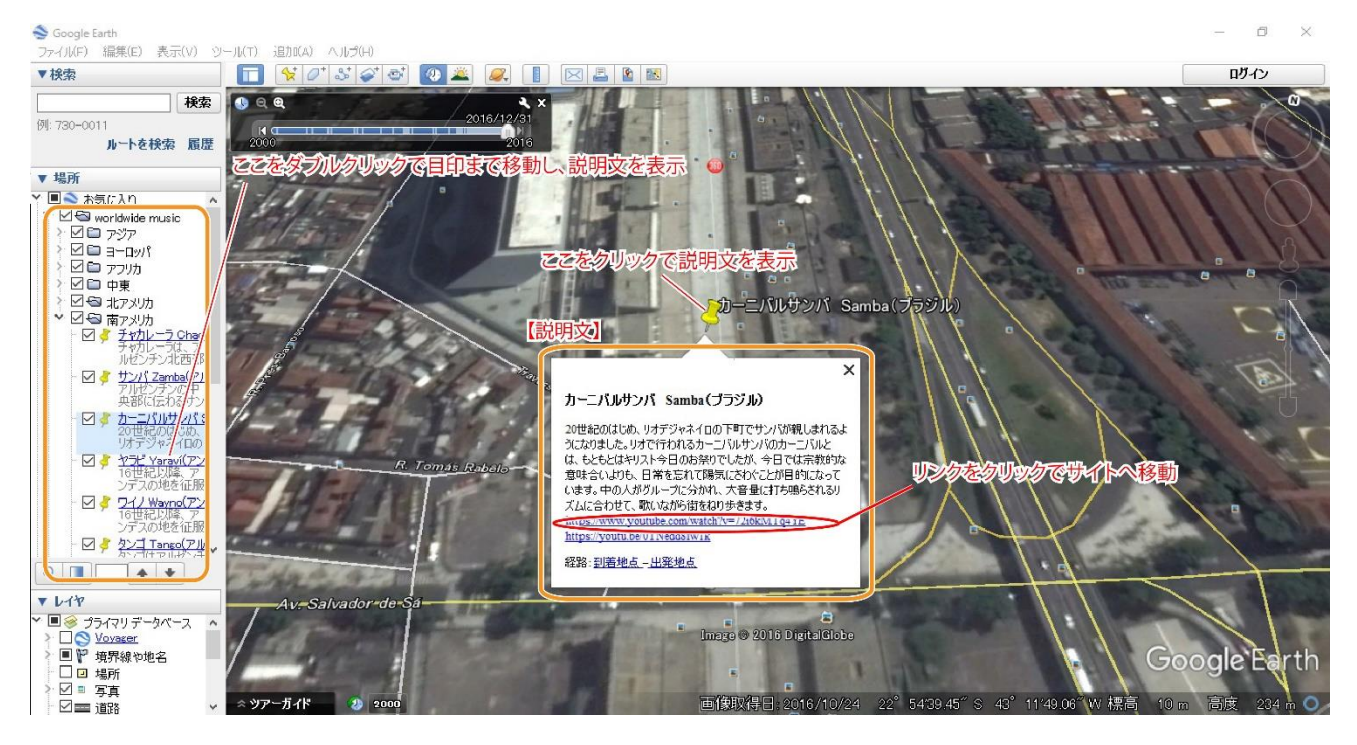

ストリートビューに対応している地区では、実際にその地を歩いているように見ることができます。対 応していない地区でも、GoogleEarth 上にアップされている写真を閲覧できます。

右端(下図の赤丸内)の人型をドラックしてみましょう。ドラッグして少しすると、道に青い線が表示 されます。その青い線に人型をドロップすると、ストリートビューに切り替わります。青い線がない部分 はストリートビューに対応していないので、ストリートビューは使えません。

ただし、写真のアイコンがあるところでは、GoogleEarth にアップされている写真を見ることができ ます。写真を閲覧する際は、画面左下にある「レイヤ」の「写真」にチェックが入っていることを確認し てください。

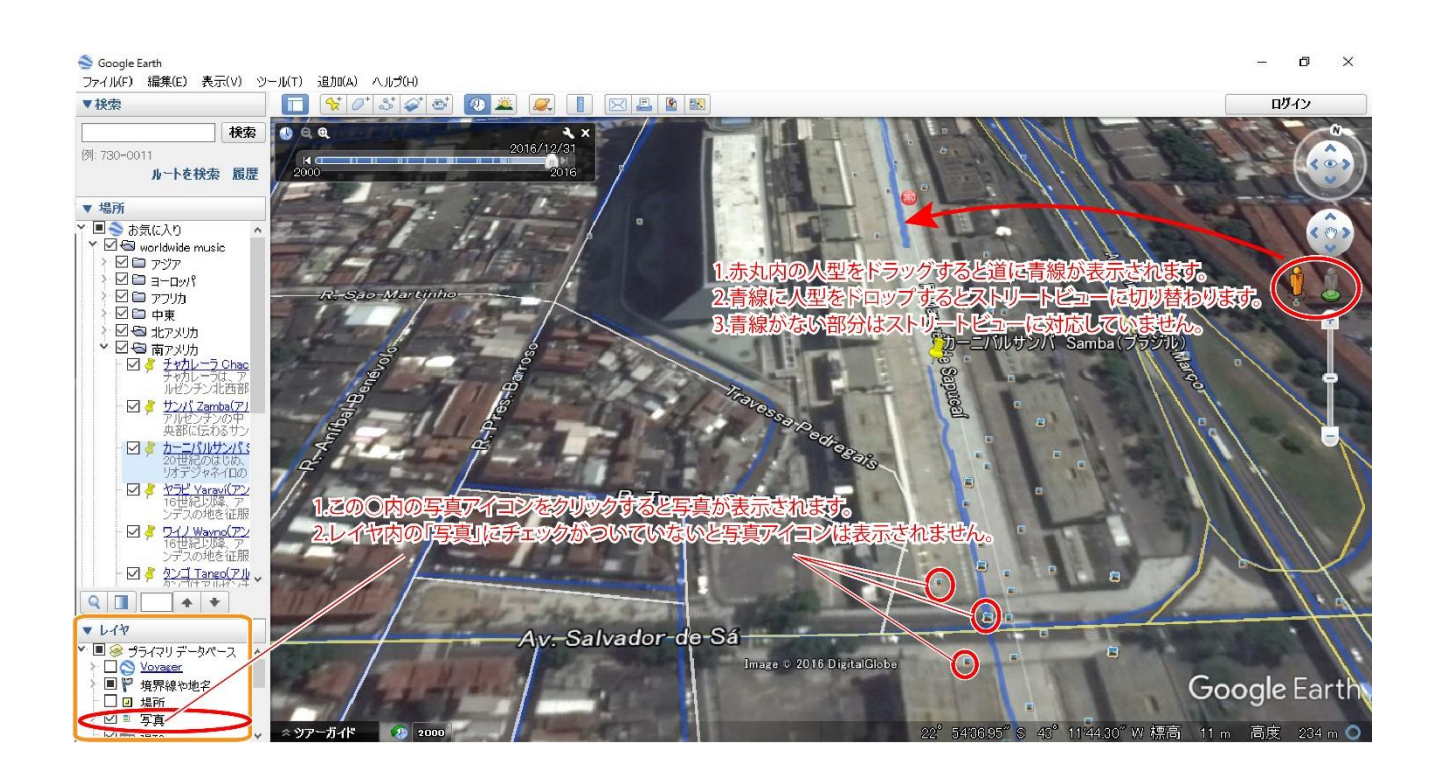

本学習材は、閲覧するだけではなく、自分でピン(目印)を増やしたりすでにあるピン(目印)の位置 や説明文を編集したりすることもできます。

ピン(目印)を編集するには、ピン(目印)本体やお気に入り内のピン(目印)を右クリックし、プロ パティを呼び出します。そこで必要なところを編集(位置や説明文等)し、OK をクリックすれば編集は 完了です。

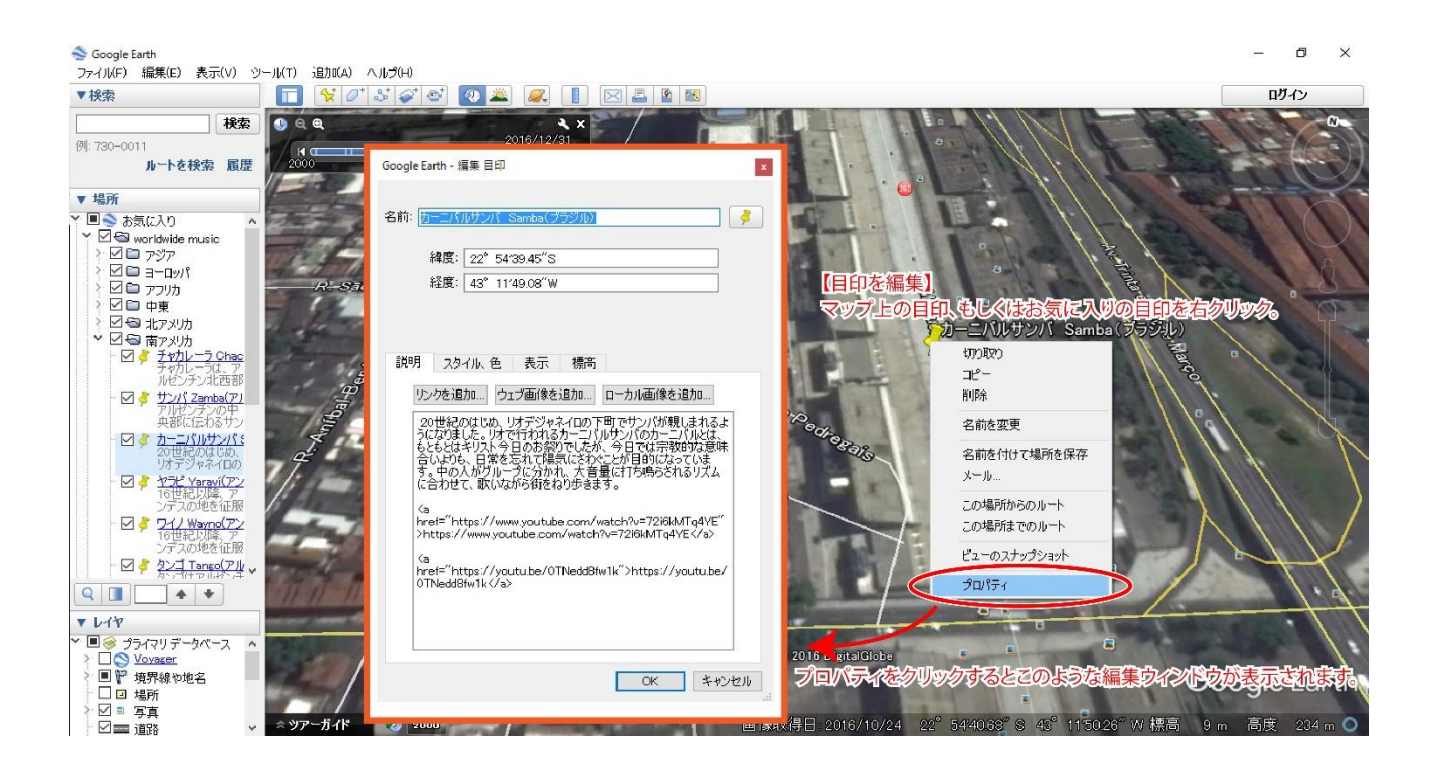

ピン(目印)を増やすには、下図の赤丸で囲んだピン(目印)のマークをクリックします。すると画面 中央にピン(目印)とプロパティと同じ画面が表示されるので、位置を修正や説明文、名前等を編集し OK をクリックしてください。

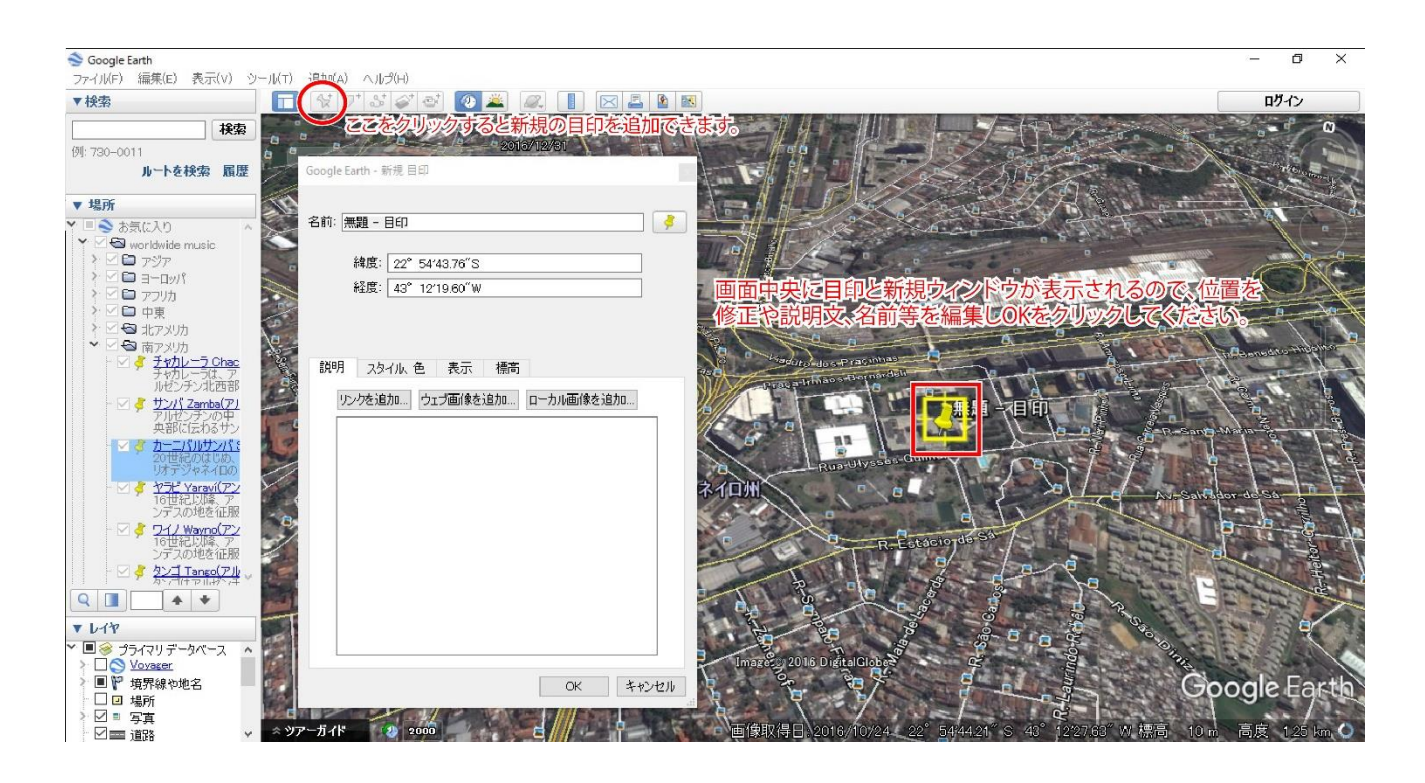

「ミュージック・トラベラー・オン・グーグルアース」の手引きの内容は以上で終了です。本学習材を 入り口に、多くの人が学びを深めることができたら幸いです。

※ 本学習材は、広島大学大学院教育学研究科で 2016 年度後期第 4 タームに開講された科目「カリキュ ラム開発セミナーVI b」(担当教員:寺内大輔)における活動のひとつとして制作したものです。

制作:今井貴秀・南條文香・羅芬・寺内大輔、2017 年 2 月 15 日

お問い合わせ:寺内大輔 terauchi あっトマーく hiroshima-u.ac.jp